Movie Maker 操作

1. 匯入影片:點選新增視訊與相片

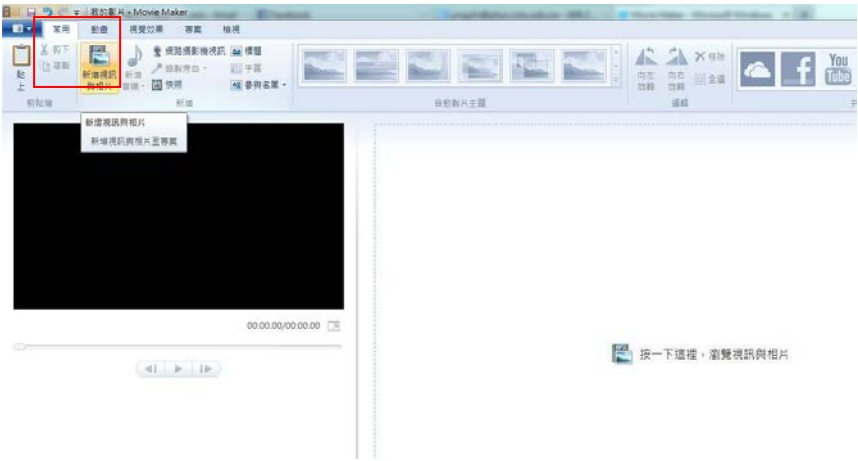

選擇要匯入的影片(可以一次選多個影片匯入)

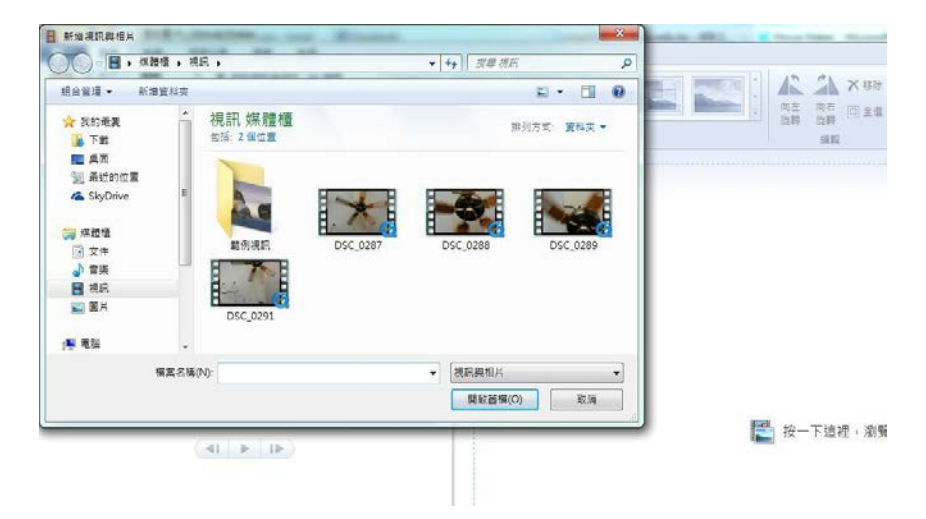

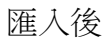

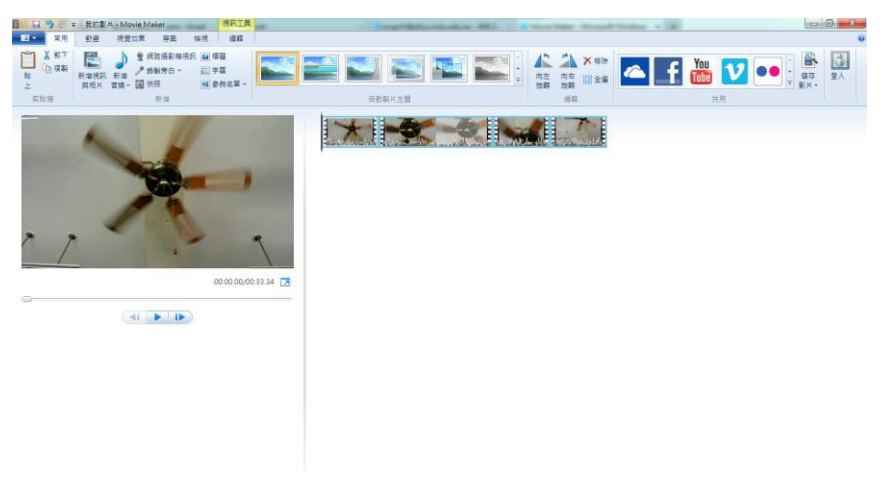

## 開始剪輯 2.

#### 點選編輯

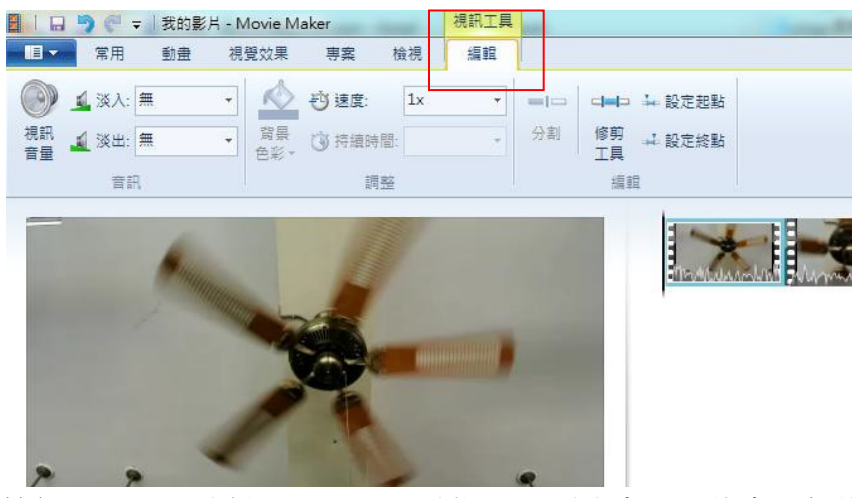

範例說明:我欲從 00:01:43 開始擷取我要的畫面,將畫面暫停在 00:01:43

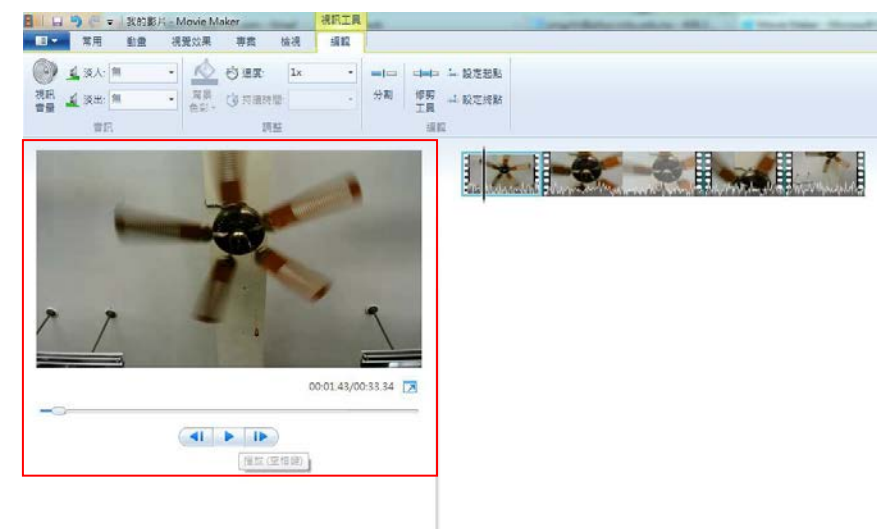

## 按下修剪工具,進入修剪編輯模式

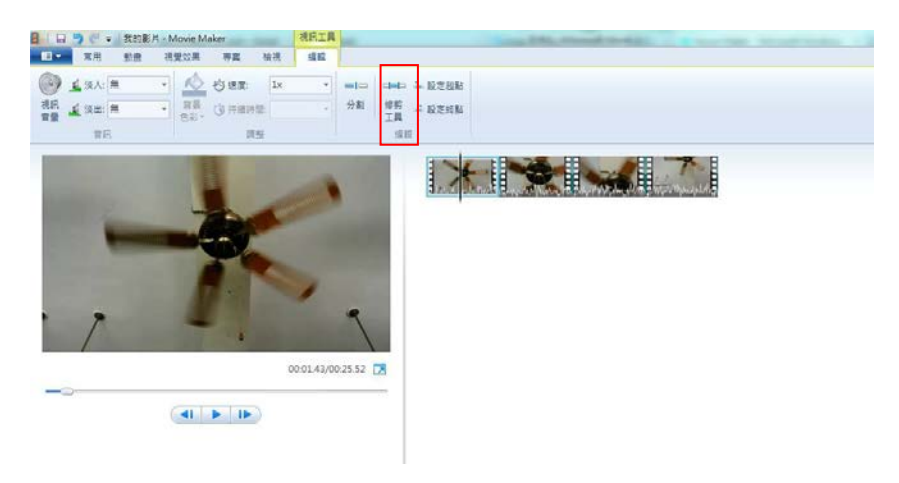

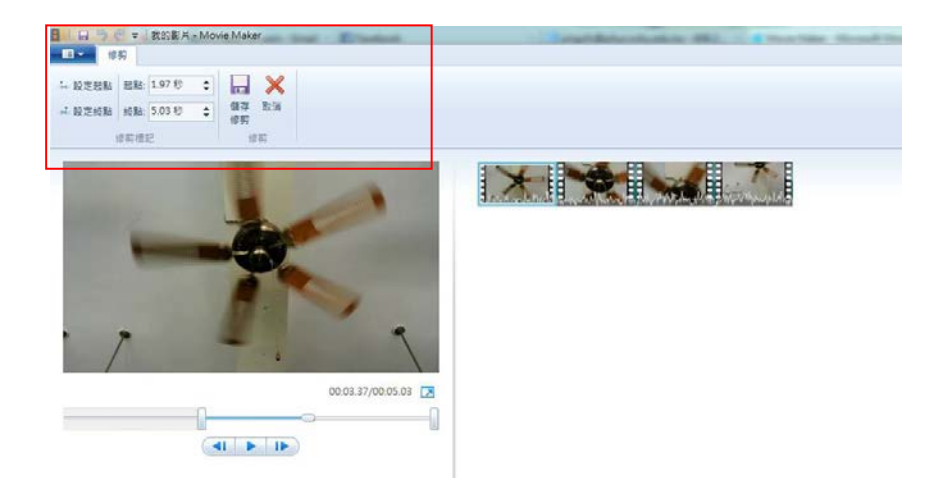

在影片撥放的區塊或工具列調整你想要的影片長度 移動拉桿,設定你想要的畫面,前端是設定起點,後端設定終點

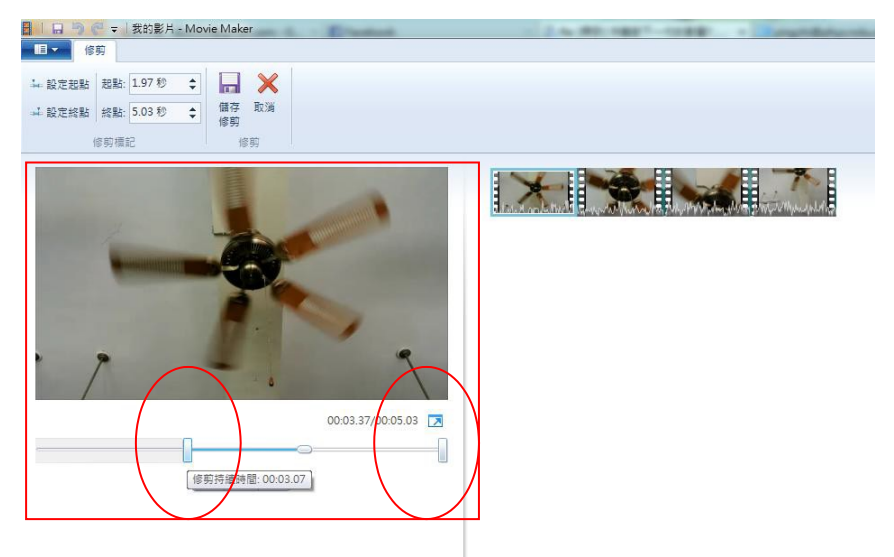

設定起點秒數與終點秒數

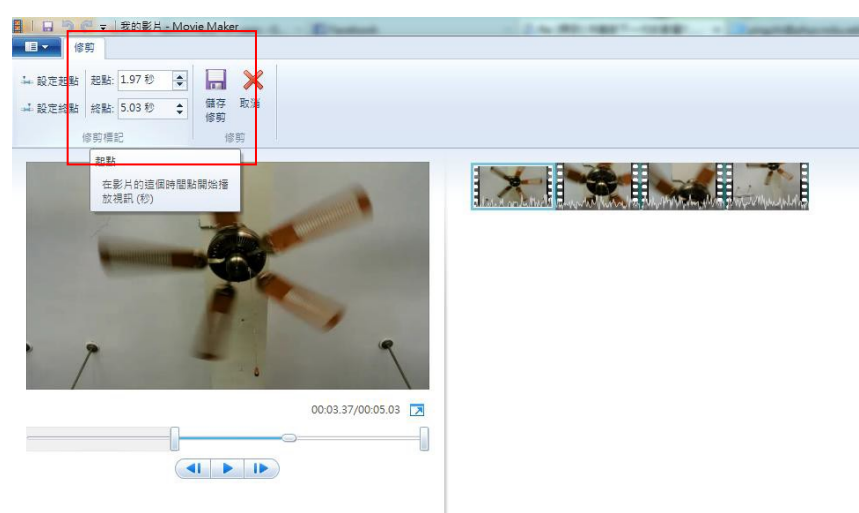

影片撥放區或工作列擇一調整完後,儲存修剪,就會跳回原工作模式,第一個影 片剪輯完成

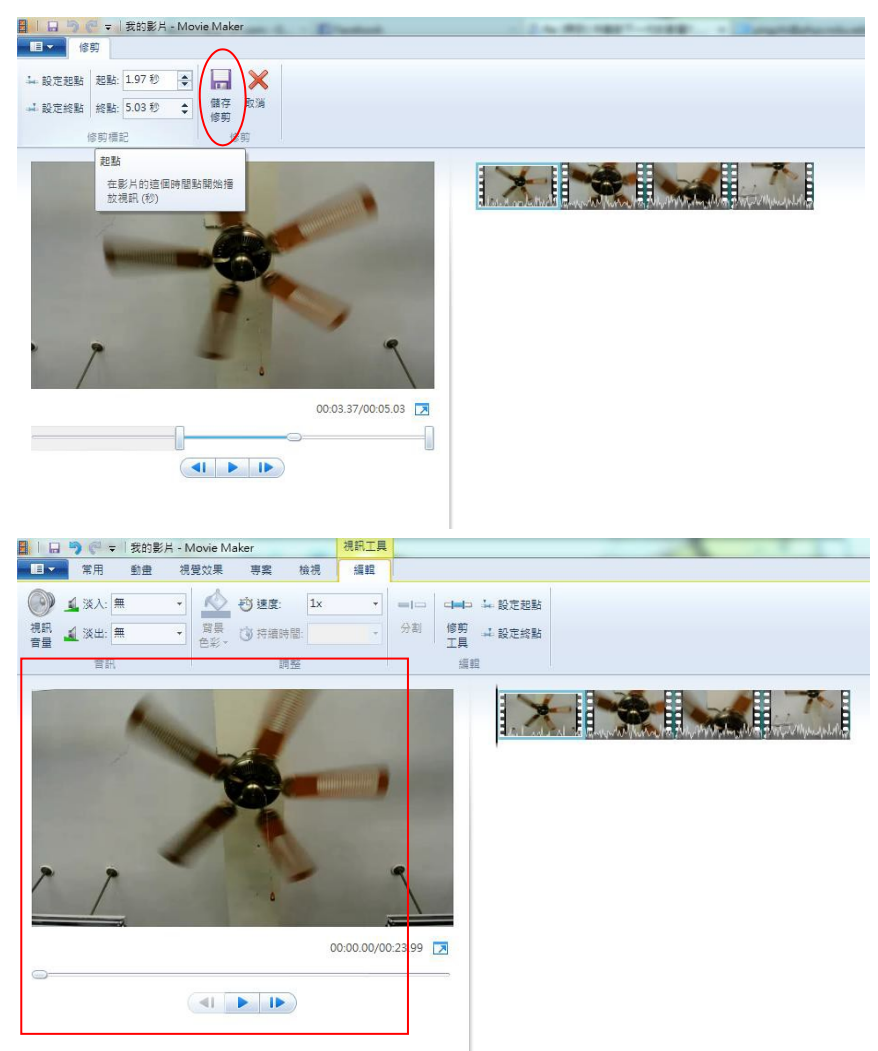

其他影片依樣畫葫蘆,做好每個分段影片的剪輯後,銜接起來 如果想要更換順序,只要在一開始的工作面板做移動即可

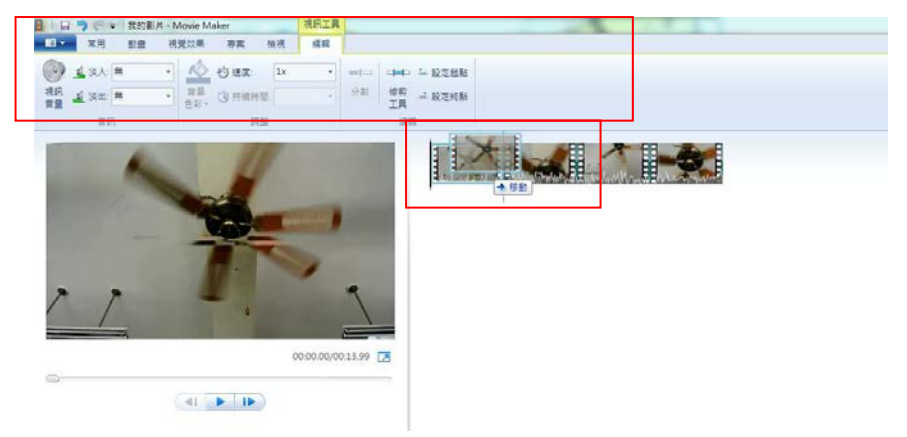

影片銜接要訣:特寫接中景或遠景再接特寫,遠(中)景接特寫再接遠(中)景 這樣是最保險不會發生跳接的剪輯要點

**3**. 旁白(請先安裝好麥克風)

Win7 版本的 movie maker 可以直接在你剪完影片後錄製旁白 最好先寫好旁 白稿,練習幾次並計時秒數是否符合影片長度,這是最方便的 方法

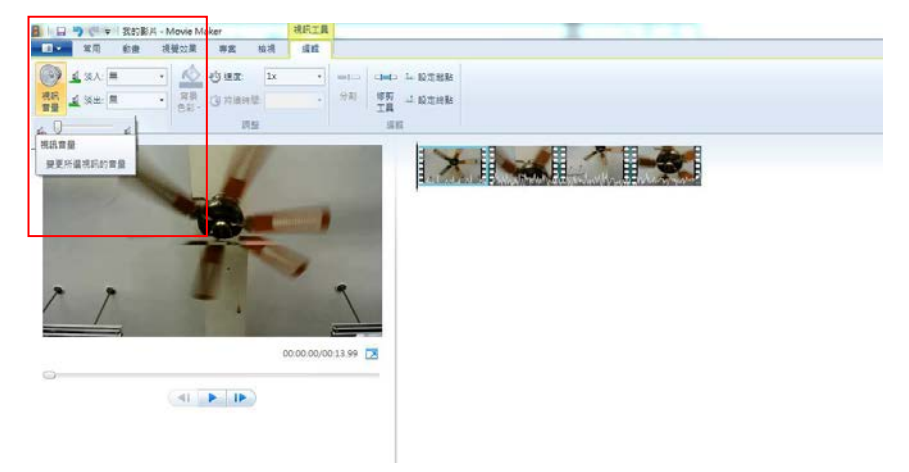

確定好自己的影片後,將原影片的聲音調到靜音

回到"常用"工具列,選擇錄製旁白

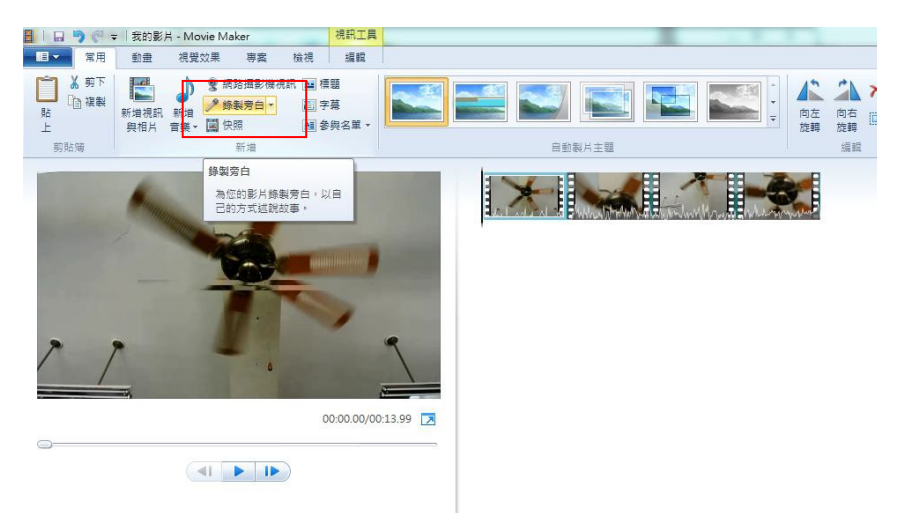

確認好是一開頭的影片後,按下錄製後,開始對著麥克風錄音

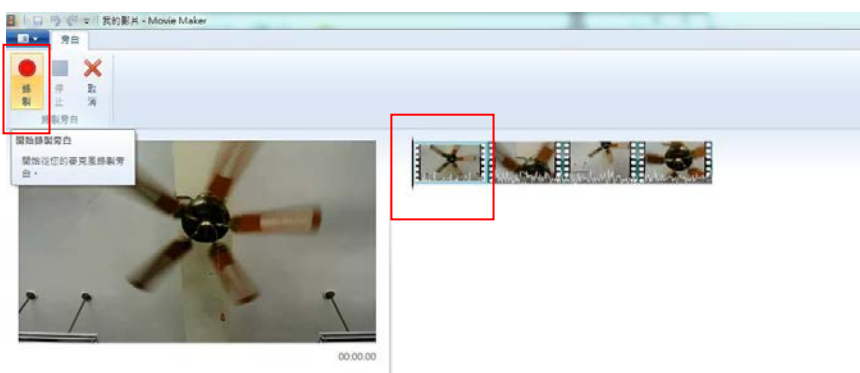

# 錄好之後按下停止,會自動跳出儲存旁白音檔的視窗,按下存檔

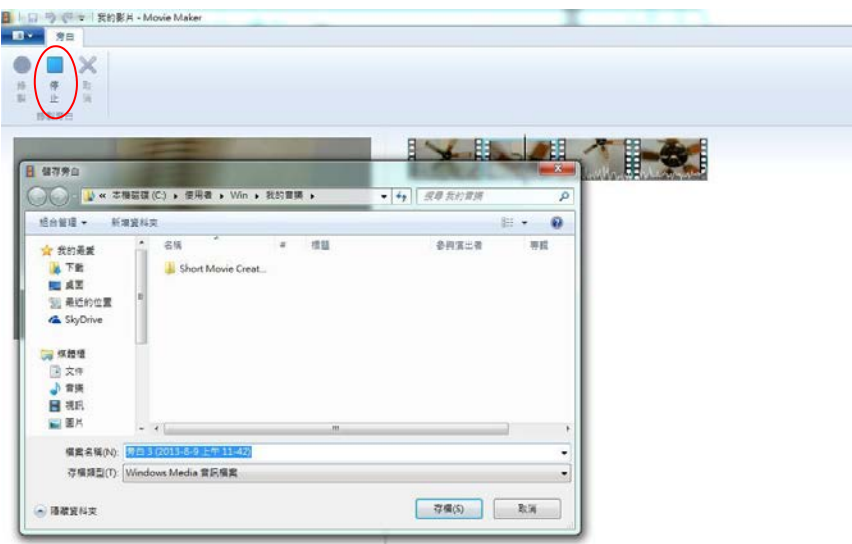

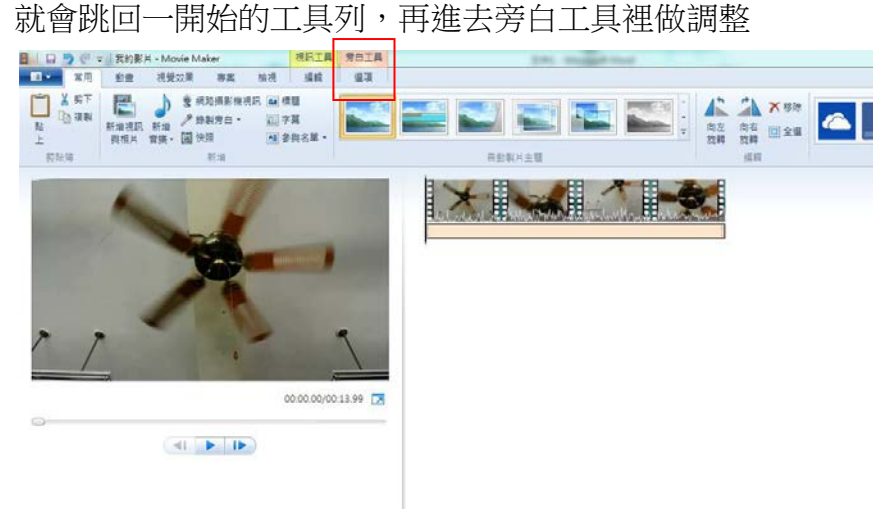

調整音量到適當大小就可以了

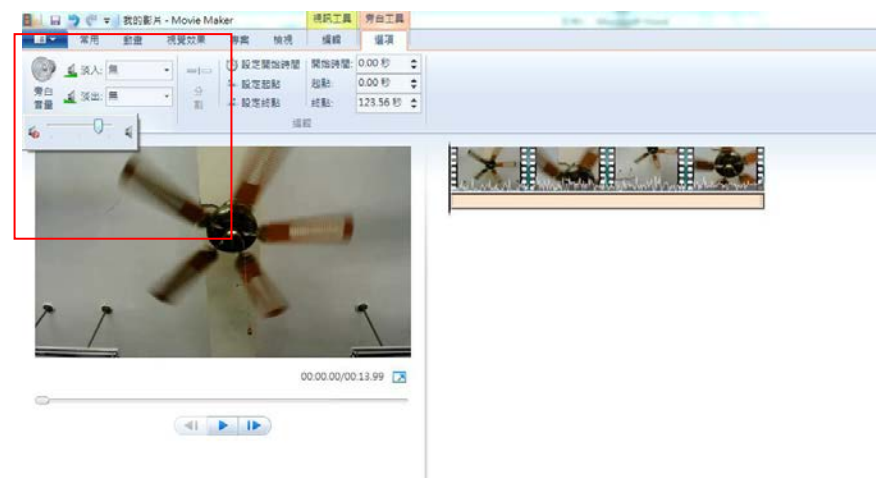

#### 4. 匯出影片

確定好影片與旁白都 ok 了,回到常用工具列,選擇儲存影片

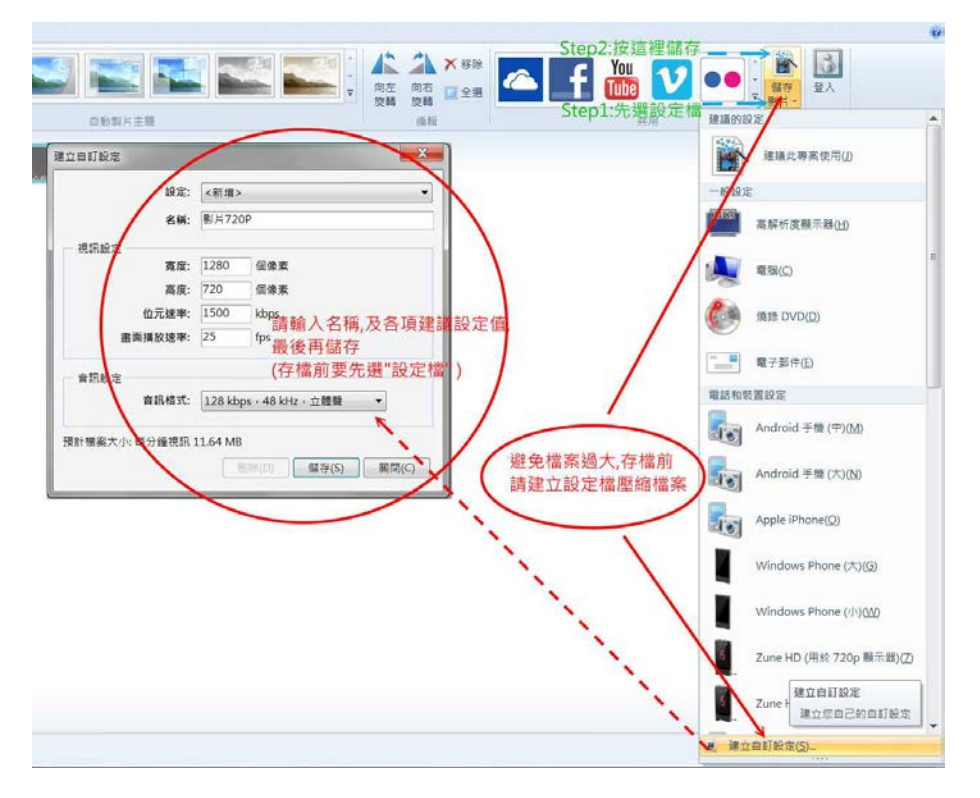

選擇 MPEG 檔案存檔即可

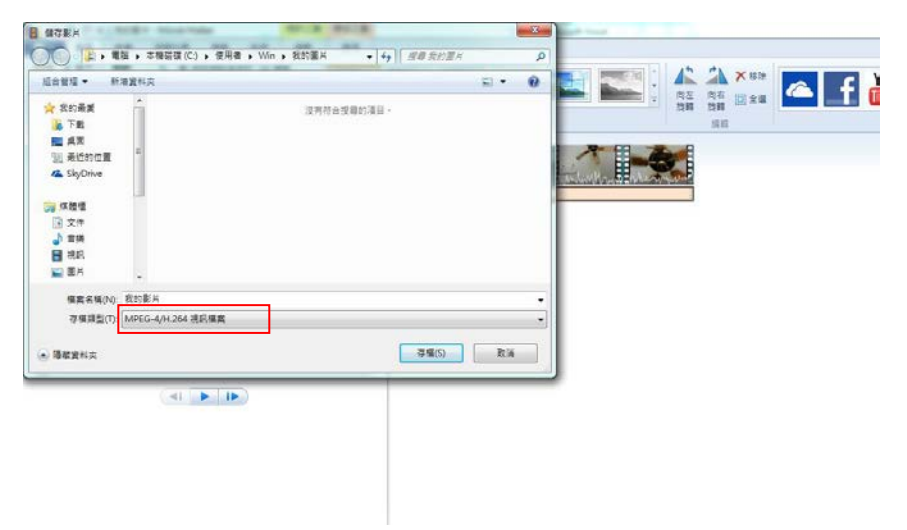